## **BCN-P5999-0858-B(1803)**

## **GX Configurator-PN**

# **Installation Instructions**

## **Before Using the Product**

Please read this document before use. Keep the document in a safe place for future reference. Make sure that the end users read the document.

For the precautions on using GX Configurator-PN, refer to the following manuals. MELSEC iQ-R PROFINET IO Controller Module User's Manual (Startup) [SH-081679ENG]

MELSEC iQ-R PROFINET IO Controller Module User's Manual (Application) [SH-081680ENG]

#### **Notice**

- ●Reprinting or reproducing the part or all of the contents of this document in any form for any purpose without the permission of Mitsubishi Electric Corporation is strictly forbidden.
- Although we have made the utmost effort to follow the revisions of the software and hardware, in some cases, unsynchronized matter may occur.
- ●The information in this document may be subject to change without notice.

## **Operating Environment**

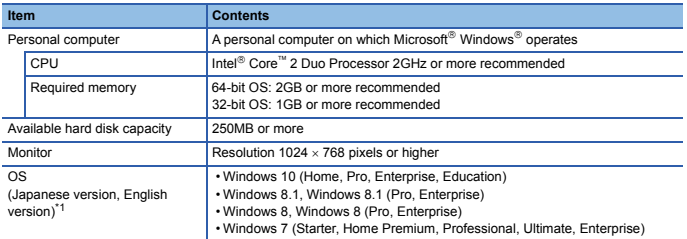

\*1 The display language of GX Configurator-PN is English only.

On the titlebar of GX Configurator-PN, the paths and names of projects created with GX Works3 are displayed in English (no other languages). In English (no other languages).<br>Note, however, that the language of some displays such as selection buttons depends on the language of the

operating system used. They may be displayed in languages other than English. GX Configurator-PN does not support the use of two-byte characters.

- For Windows 10, if .NET Framework 3.5 (including .NET 2.0 and 3.0) or .NET Framework 4.6 (including .NET 4.0) is invalid, it needs to be valid. Refer to TECHNICAL BULLETIN No. FA-A-0207.
- For Windows 8 and Windows 8.1, if .NET Framework 3.5 (including .NET 2.0 and 3.0) or .NET Framework 4.5 (including .NET 4.0) is invalid, it needs to be valid. Refer to TECHNICAL
- BULLETIN No. FA-A-0153. For Windows 7, if .NET Framework 3.5 (including .NET 2.0 and 3.0) is invalid, it needs to be valid.

• When the following functions are used, this product may not run properly. • Application start-up in Windows compatibility mode

- Fast user switching
- Remote desktop
- Windows XP Mode
- Windows Touch or Touch
- Modern UI
- Client Hyper-V
- Tablet mode
- Virtual Desktops
- In the following cases, the screen of this product may not work properly. The size of the text and/or other items on the screen are changed to values other than
	- default values (such as 96 DPI, 100%, and 9 pt).
	- The resolution of the screen is changed in operation.
	- The multi-display is set.
- Use the product as a standard user or an administrator for Windows 10, Windows 8.1,

Windows 8, and Windows 7.

• In this product, the period (.) is used as the symbol of the decimal point. Regardless of the setting of "Decimal symbol" on the control panel, use the period when enter the decimal point.

## **Installation**

#### **Items to be checked before installation**

- Log on to the personal computer as an administrator. • Close all running applications before installation. If the product is installed while other
- applications are running, it may not operate normally. Before installing GX Configurator-PN, check that GX Works3 Version 1.032J or later has been installed. If not installed, install GX Works3 first, and then install GX Configurator-PN.
- 1. Unzip the compressed folder.
- 2. Double-click "setup.exe" in the unzipped folder to start the installer.
- 3. Select or enter the necessary information by following the on-screen instructions.

#### ■**Precautions**

- "WOODHEAD SOFTWARE & ELECTRONICS S.A.S.U." is displayed as a publisher of the
- software. Trust the publisher and continue the installation procedure. • When GX Configurator-PN is installed successfully, a dialog box to prompt user to restart the computer appears. Before installation, save all the data being edited by any applications. Otherwise, data may be lost.

## **Uninstallation**

Uninstall GX Configurator-PN from the control panel of Windows.

#### **Precautions**

• When GX Configurator-PN is uninstalled successfully, a dialog box to prompt user to restart the computer appears. Before uninstallation, save all the data being edited by any applications. Otherwise, data may be lost.

Intel is either registered trademarks or trademarks of Intel Corporation in the United States and/or other countries.

Microsoft and Windows are either registered trademarks or trademarks of Microsoft Corporation in the United States and/or other countries.

PROFINET is a trademark of PROFIBUS Nutzerorganisation e.V.

The company names, system names and product names mentioned in this manual are either registered trademarks or trademarks of their respective companies.

In some cases, trademark symbols such as  $I^{\text{int}}$  or  $I^{\text{(i)}}$  are not specified in this manual.